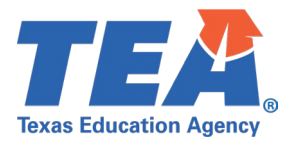

# Contents

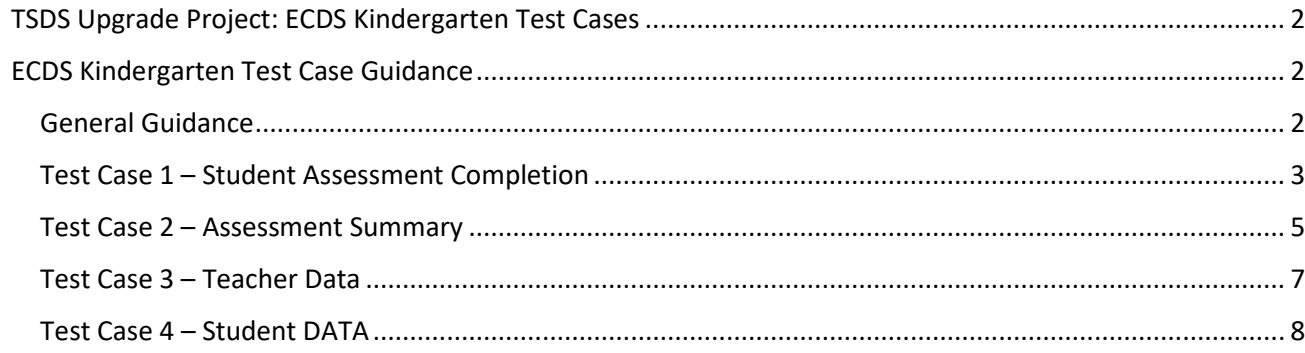

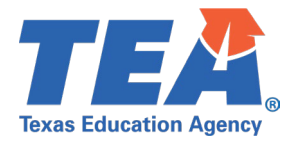

### <span id="page-1-0"></span>**TSDS Upgrade Project: ECDS Kindergarten Test Cases**

## <span id="page-1-1"></span>ECDS Kindergarten Test Case Guidance

#### <span id="page-1-2"></span>**General Guidance**

Comparison between the TSDS Parallel environment and the TSDS Production XML environment.

- Verify with your source system vendor(s) that they have transmitted all necessary domain and entity data to your Landing Zone individual operational data store (IODS) for the data collection you are parallel testing. The domain and entity information can be found at the following link: <https://www.texasstudentdatasystem.org/tsds/about/resources>
- Correct the data in your source system software for any relevant Level 1.5 filters that are preventing data from being loaded into the TSDS Parallel environment.
	- o This may also include mapping local descriptor values in the TSDS Data Management Center (DMC) application.
- Schedule Level 2 DMC Validations for the data collection you are parallel testing.
	- o Return the next business day to review the fatal, special warning, and warning validation rules that are triggered compared to the validations in the TSDS Parallel environment Core application.
- Run a data promotion in both environments.
	- o Compare the record count for each category/subcategory on the Prepare/Finalize Submission page.
- Perform data validations in both environments.
	- $\circ$  Review the fatal, special warning, and warning validation rules that are triggered in each environment for differences.
- Generate the same set of reports in both environments.
	- $\circ$  Compare the report content for any differences in the reports, such as missing student or staff data or inconsistencies between the information displayed.
	- o Where applicable, verify data across multiple campuses using the 'By Campus' report parameter option.
	- o Reminder reports generated in the TSDS Parallel environment will include "\_Parallel" in the file name and a watermark at the bottom of each page of the report.

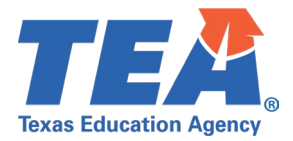

### <span id="page-2-0"></span>**Test Case 1 – Student Assessment Completion**

*Step 1:* Complete all steps listed in th[e General Guidance](#page-1-2) section.

*Step 2:* Run the ECD0-000-001 *Assessment Completion* report.

- *Step 3:* For logic regarding the promotion of Enrollment and Assessment data, see the TSDS Upgrade Project: ECDS Kindergarten (ECDS KG) Promotion Logic document located at the following link: Data Collection Documentation | TSDS (texasstudentdatasystem.org)
	- Verify the following information on the report:
		- o The Total Students Enrolled is the correct number of KG students who were reported across all campuses at the LEA.
		- o The Student Assessments total is the correct number of KG students who were reported with an ECDS assessment score result at the campus.
		- o The Students Enrolled is the correct number of KG students who were reported at the campus.

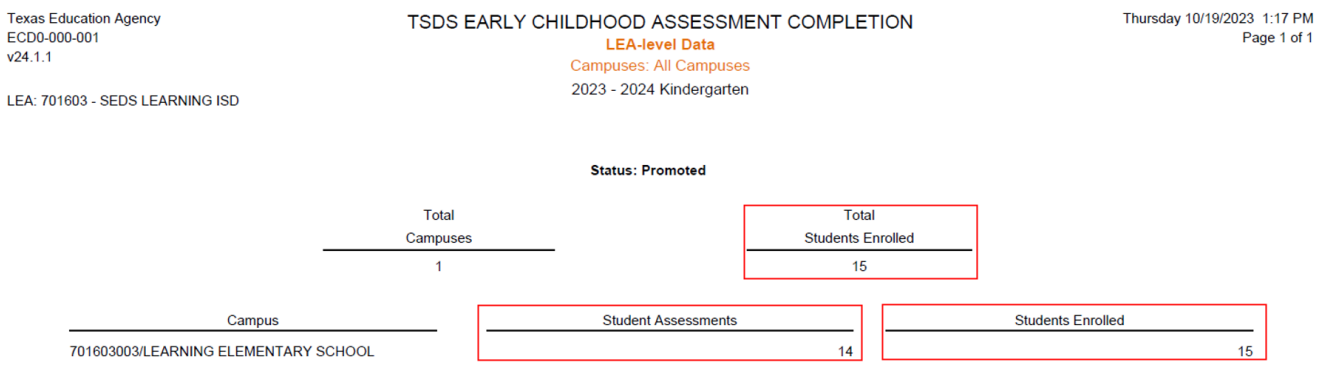

*Step 4:* Run the ECD0-000-004 *KG Data Submission* report.

• Review the data on the report for accuracy.

*Step 5:* If applicable, identify a student in your SIS vendor software system that did not have any assessment results.

• Verify the student is listed on the ECD0-000-004 report as 'Not Assessed'.

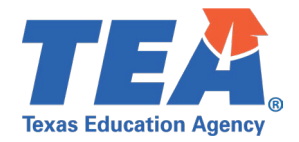

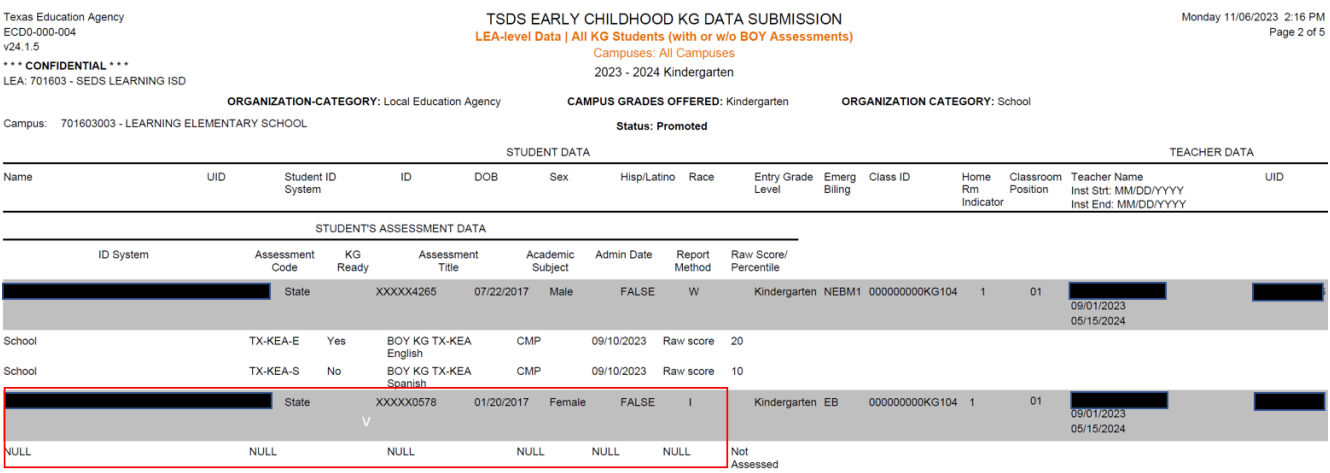

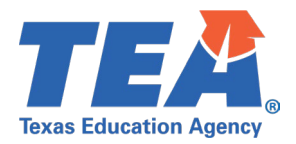

#### <span id="page-4-0"></span>**Test Case 2 – Assessment Summary**

*Step 1:* Complete all steps listed in th[e General Guidance](#page-1-2) section.

*Step 2:* Run the Campus Level ECD0-000-002 *Early Childhood KG Assessment Summary*.

- Verify the following information on the report:
	- o Total Classroom Teachers, Total Student Enrollment, Total Student Assessments Entered, Total % Student Assessments Entered, Total Students KG Ready, Total % Students KG Ready, Total NOT KG Ready, Total % Students NOT KG Ready.
	- o Classroom Teacher, Classroom Position, Student Enrollment, Assessment Domain, Assessments Entered, % Assessments Entered, # KG Ready, % KG Ready, # NOT KG Ready, % NOT KG Ready.
		- For a full list of CourseCode values included in the ECDS Kindergarten submission, see the TSDS Upgrade Project: ECDS KG Promotion Logic document located at the following link[: https://www.texasstudentdatasystem.org/tsds/about/resources.](https://www.texasstudentdatasystem.org/tsds/about/resources)
	- $\circ$  Verify the enrollment and assessments entered counts for each teacher and the totals are correct as well as the % KG Ready and % NOT KG Ready.

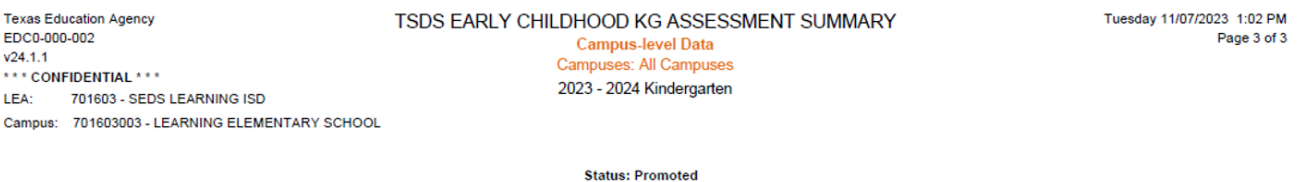

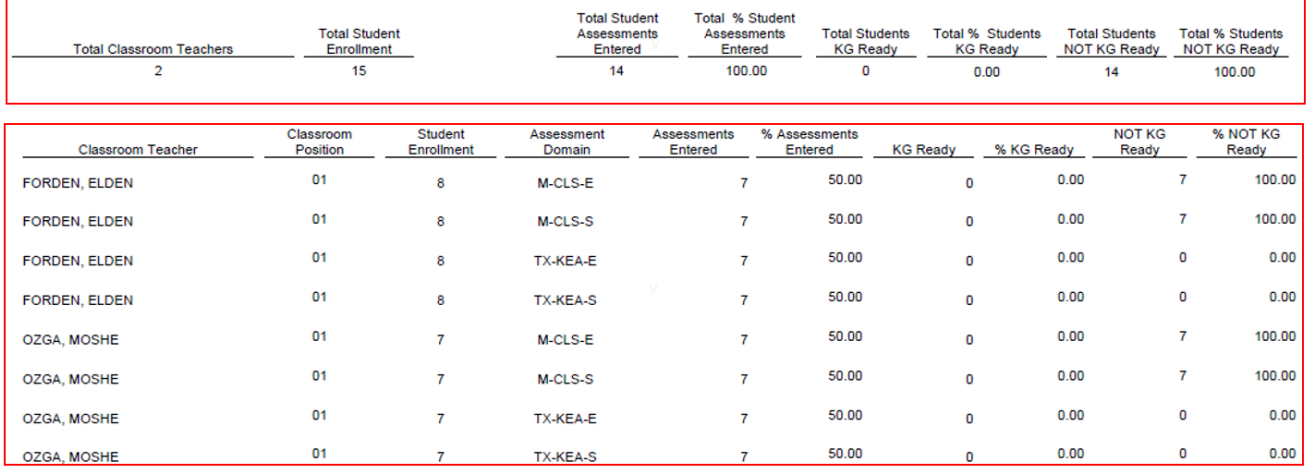

• Note – If all Required Academic Domains for KG Readiness are not promoted to the data mart for a student then the student will be included in the 'NOT KG Ready' column.

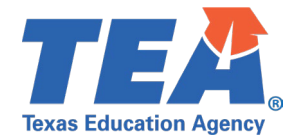

*Step 3:* For logic regarding the promotion of Assessment data, see the TSDS Upgrade Project: ECDS Kindergarten Promotion Logic document located at the following link: [Data Collection Documentation | TSDS \(texasstudentdatasystem.org\)](https://www.texasstudentdatasystem.org/tsds/about/data-collection-documentation)

*Step 4:* Run the ECD0-000-005 *Early Childhood Incomplete KG Assessment Data*.

• Review students on the report with an Error Message of: REQUIRED DOMAIN NOT REPORTED

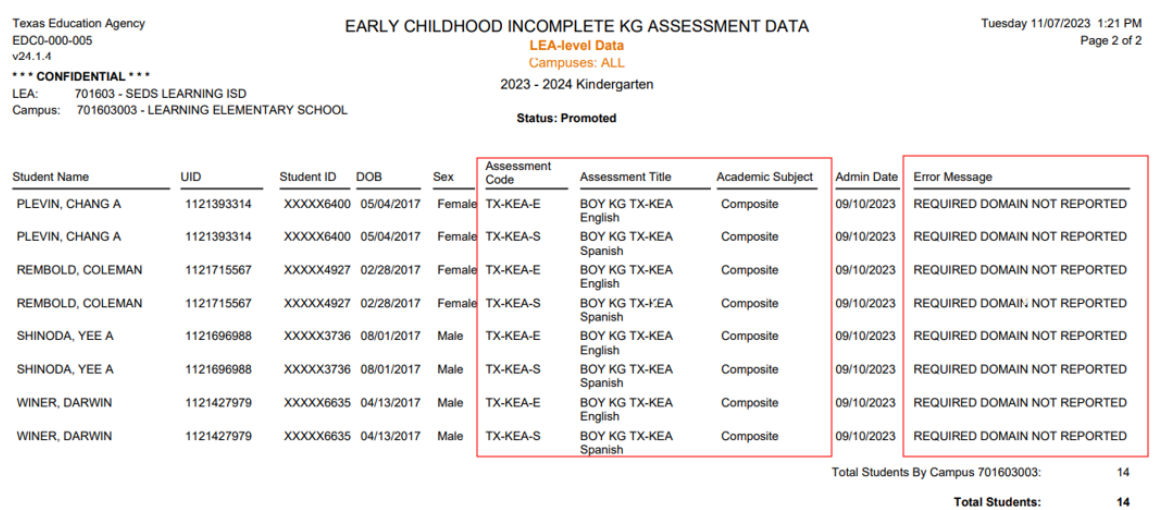

*Step 5:* Use th[e ECDS Assessment Specifications](https://www.texasstudentdatasystem.org/sites/texasstudentdatasystem.org/files/2023-2024-ecds-assessment-specifications.pdf) document listed in TWEDS to identify which Assessment Domain/Academic Subject is missing that is required for KG Readiness:

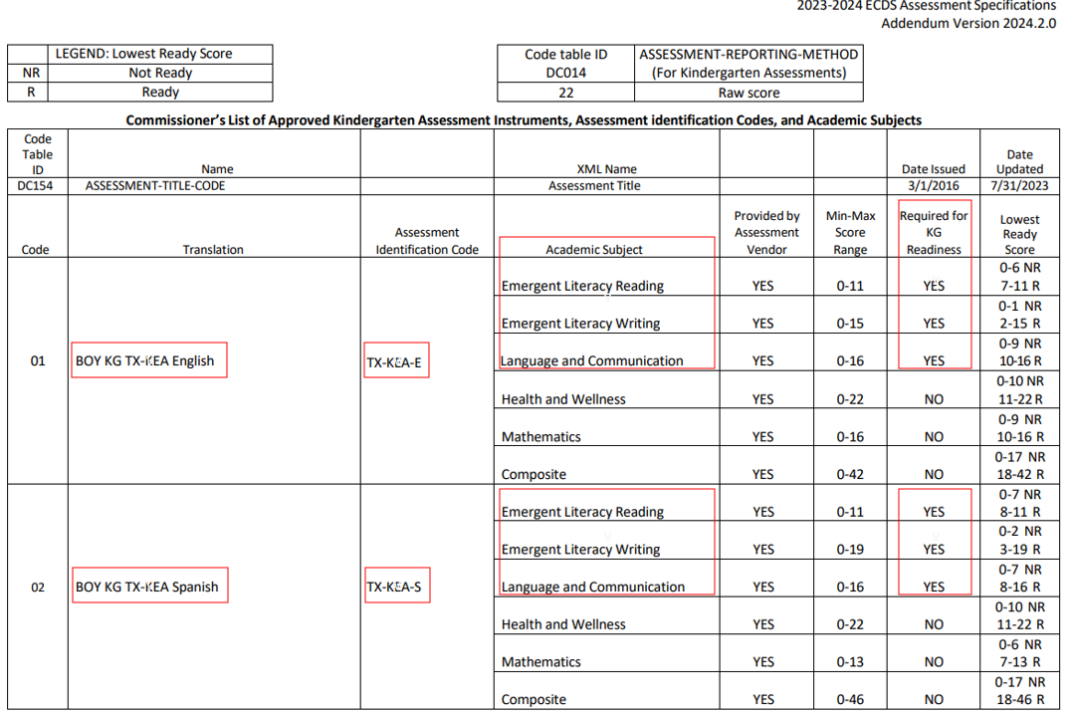

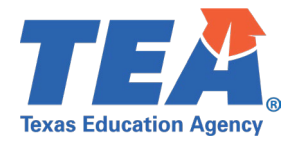

### <span id="page-6-0"></span>**Test Case 3 – Teacher Data**

*Step 1:* Complete all steps listed in th[e General Guidance](#page-1-2) section.

*Step 2:* Run the ECD0-000-004 *KG Data Submission* report.

- Verify the teacher data demographic information for a few teachers:
	- o Name and UID
- Verify the teacher course data information for a few teachers:
	- o Class ID, Home Room Indicator, Classroom Position
	- o Only Class ID values attached to a valid KG service id will display on the report
		- For a full list of CourseCode values included in the ECDS Kindergarten submission, see the TSDS Upgrade Project: ECDS KG Promotion Logic document located at the following link[: https://www.texasstudentdatasystem.org/tsds/about/resources](https://www.texasstudentdatasystem.org/tsds/about/resources)

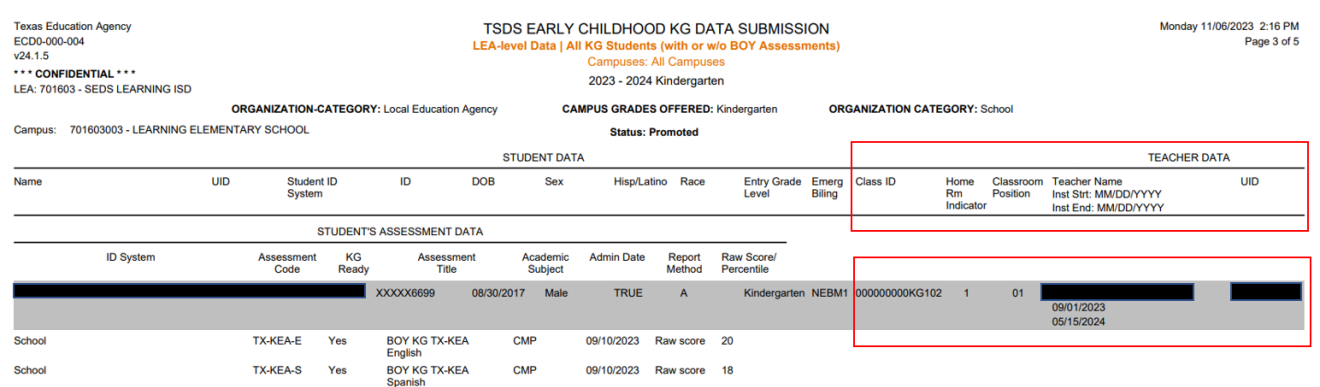

*Step 3:* For logic regarding the promotion of Teacher data, see the TSDS Upgrade Project: ECDS Kindergarten (ECDS KG) Promotion Logic document located at the following link: [Data Collection Documentation | TSDS \(texasstudentdatasystem.org\)](https://www.texasstudentdatasystem.org/tsds/about/data-collection-documentation)

*Step 4:* Verify that the Inst Strt and Inst End dates are correct for the Homeroom teacher.

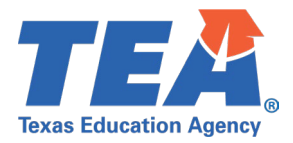

### <span id="page-7-0"></span>**Test Case 4 – Student DATA**

*Step 1:* Complete all steps listed in th[e General Guidance](#page-1-2) section.

*Step 2:* Run the ECD0-000-004 *KG Data Submission* report.

- Verify the student data demographic and special programs information for a few students:
	- o Name, UID, ID, DOB, Sex, Hisp/Latino Indicator Race, and Entry Grade Level, Emer Bilingual Indicator
- Verify the student course data information for a few students:
	- o Class ID, Home Rm Indicator
	- o Only CourseCode values attached to a valid KG Course in the CourseOffering entity will display on the report
		- For a full list of CourseCode values included in the ECDS Kindergarten submission, see the TSDS Upgrade Project: ECDS KG Promotion Logic document located at the following link[: https://www.texasstudentdatasystem.org/tsds/about/resources](https://www.texasstudentdatasystem.org/tsds/about/resources)

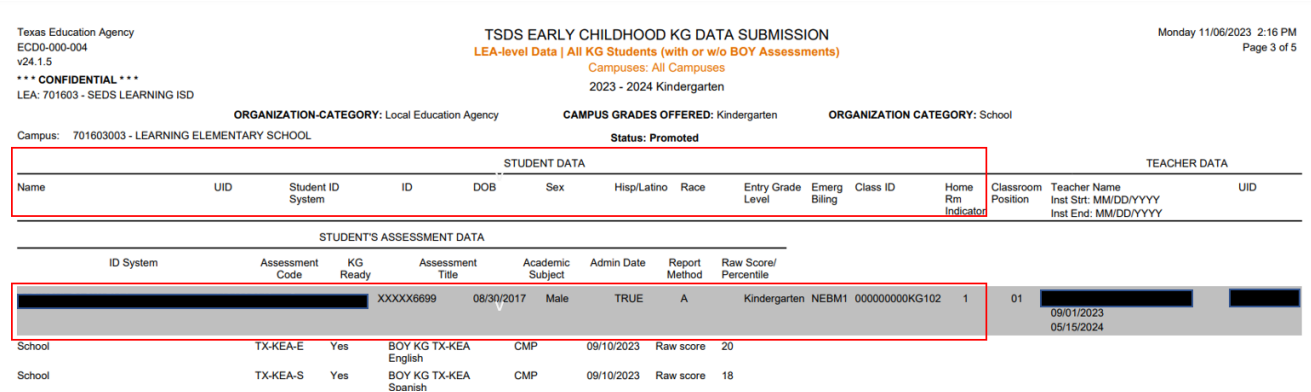

*Step 3:* For logic regarding the promotion of Student and Course data, see the TSDS Upgrade Project: ECDS Kindergarten (ECDS KG) Promotion Logic document located at the following link: [Data Collection Documentation | TSDS \(texasstudentdatasystem.org\)](https://www.texasstudentdatasystem.org/tsds/about/data-collection-documentation)

*Step 4:* On the last page of the report, verify the following:

- Total kindergarten students 'By Campus'
- Total Students for the 'LEA'

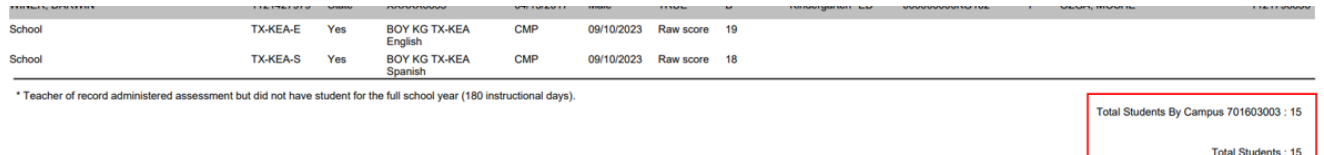